"УТВЕРЖДАЮ" к.т.н. Янпольский В. В.  $\cdots$ ,

# РАБОЧАЯ ПРОГРАММА УЧЕБНОЙ ДИСЦИПЛИНЫ<br>Компьютерные и информационные технологии в науке и производстве

 $\mathcal{U}$ 

# $\approx 22.04.01$   $\qquad \qquad$

программа:  $\mathbb{R}^n$  $: 2, \t: 3$ 

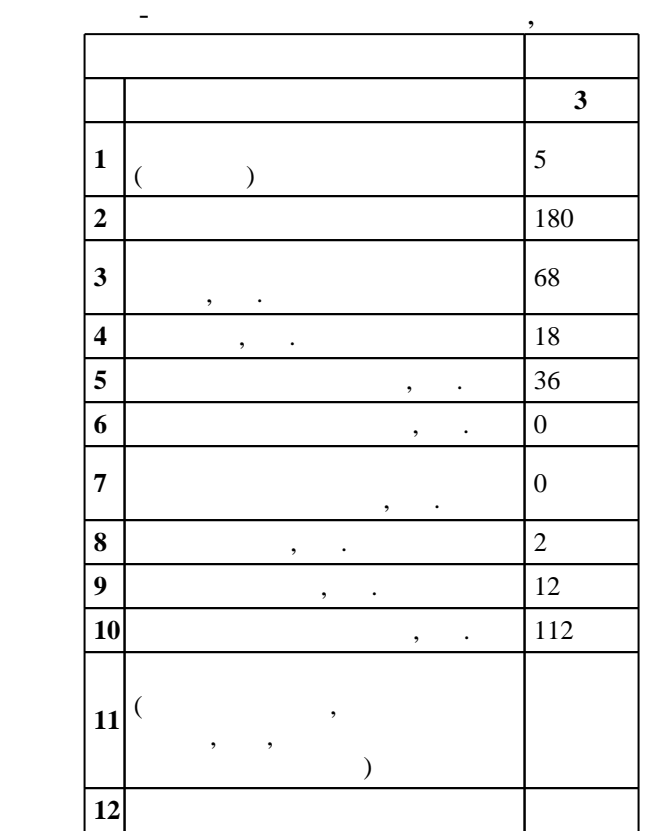

 $($   $): 22.04.01$ 

ФГОС введен в действие приказом №907 от 28.08.2015 г. , дата утверждения: 29.09.2015 г.

 $\vdots$  1,

 $($   $): 22.04.01$ 

Программу разработал:

Заведующий кафедрой:

доцент, к.т.н. Лазуренко Д. В.

профессор, д.т.н. Батаев В. А.

 $6/1$   $20.06.2017$ 

ответственн $\mathbb{R}^n$ 

заведующий кафедрой Батаев В. А.

 $\frac{1}{2}$   $\frac{1}{21.06.2017}$ 

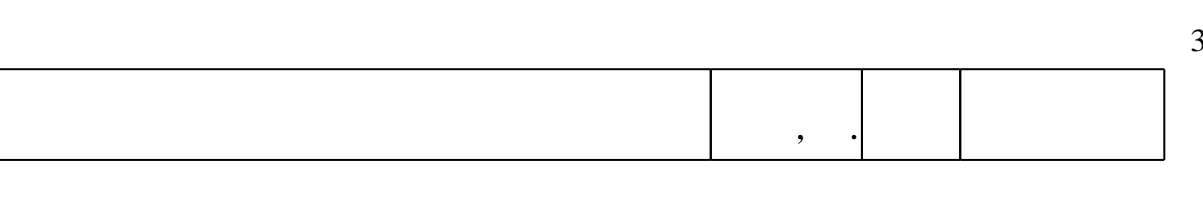

 $\overline{K}$ омпетенция ФГОС: ОК.5 способность подготавливать и представлять презентации планов и результатов собственной и командной деятельности; в части следующих результатов обучения: 1.  $\blacksquare$ публикаций  $2.$  уметь собирать, анализировать, анализировать на  $\overline{\phantom{a}}$ 

Компетенция ФГОС: ОПК.7 готовность проводить патентный поиск, исследовать патентоспособность и показатели технического уровня разработок и использовать процедуры защиты интеллектуальной собственности; в части следующих результатов обучения:

 $\overline{1}$ .  $\overline{1}$ 

информационно-коммуникационных технологий, глобальных информационных ресурсов в научно-исследовательской и расчетно-аналитической деятельности в области материаловедения и технологии материалов; в части следующих результатов обучения:

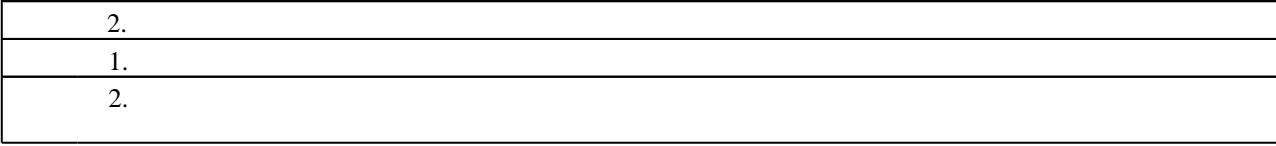

**2. Требования НГТУ к результатам освоения дисциплины**

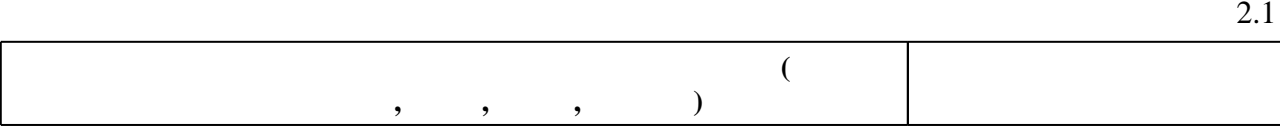

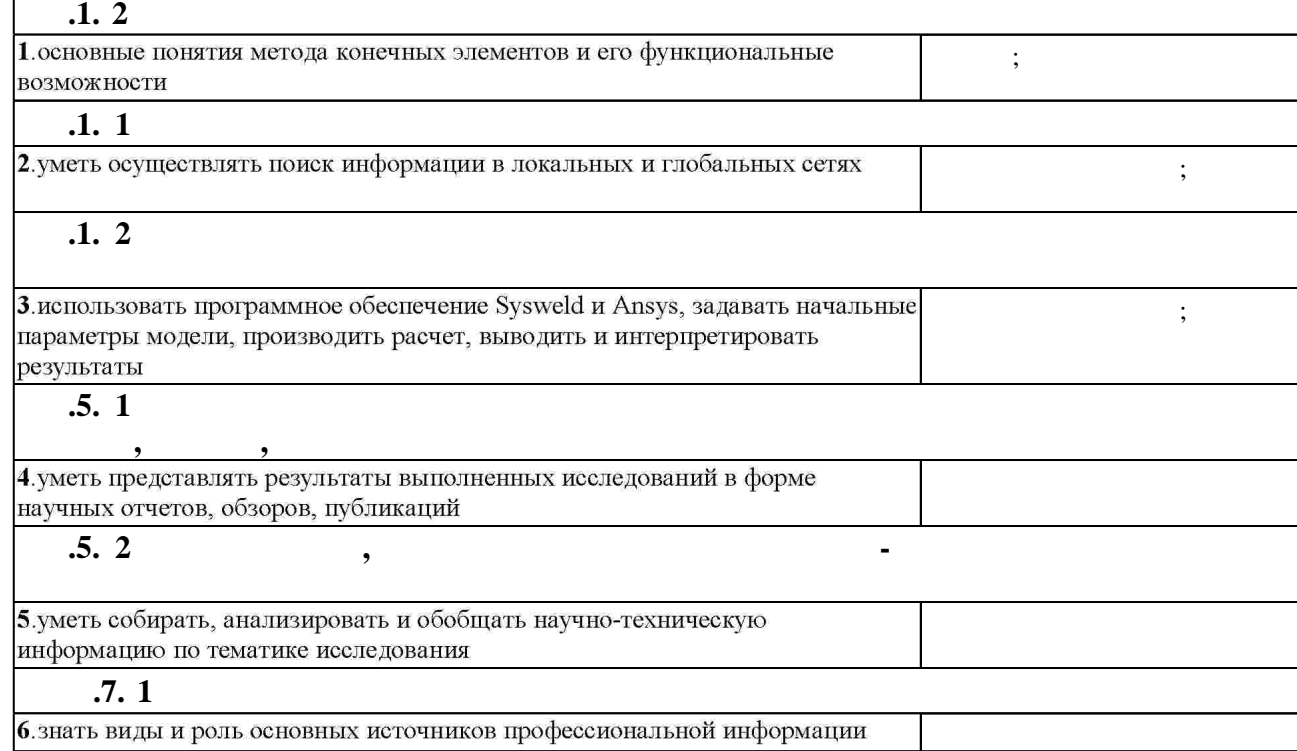

**3.** Содержание и структура учебной дисциплины и структура учебной дисциплины и структура учебной дисциплины и

 $3.1$ 

 $1.1$ 

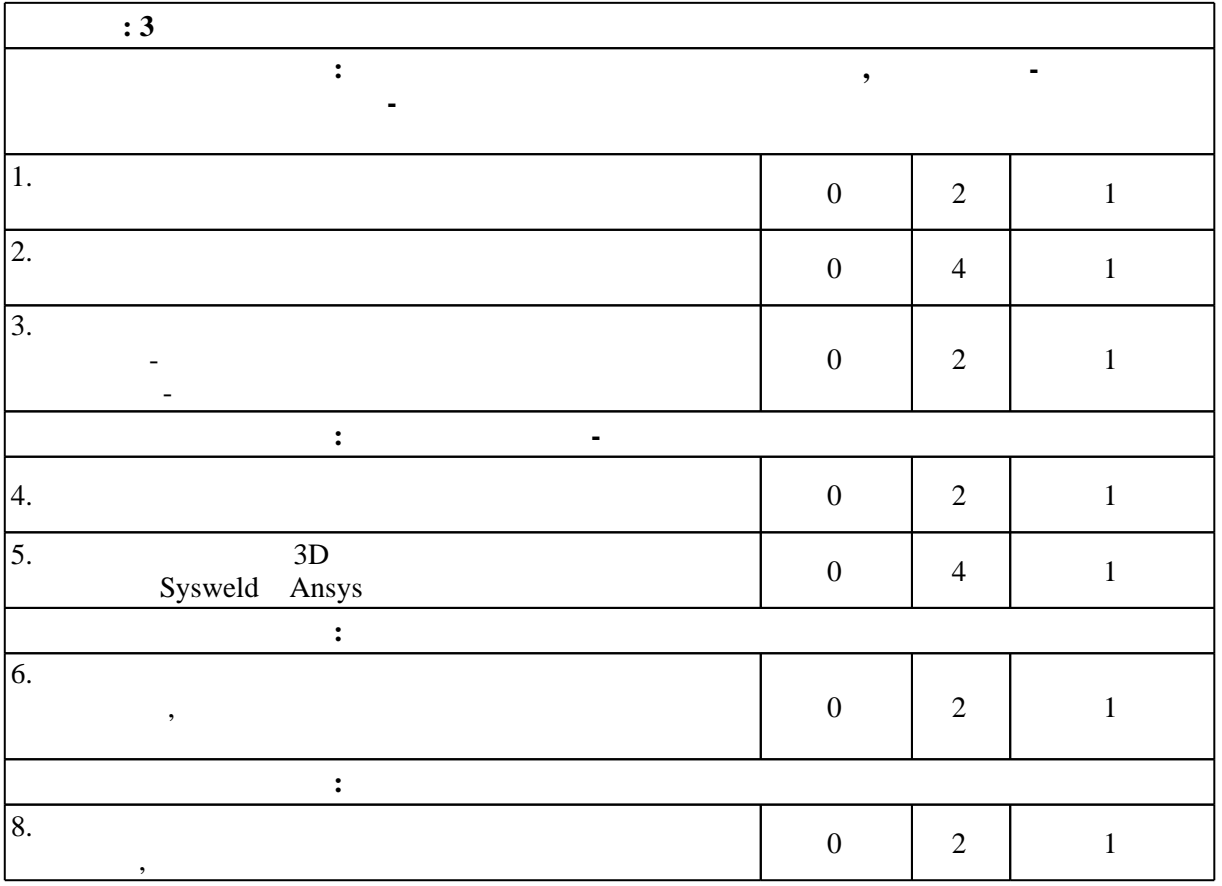

 $\overline{\phantom{a}}$ **обучения C**: 3 **Дидактическая единица: Создание конечно-элементных моделей в комплексах САЕ**  $1.$  3D конечно-элементной сетки 0 4 3 Sysweld Ansys 2. Подготовка компонентов КЭМ 0 4 3 Ansys Sysweld **Дидактическая единица: Использование мастера сварки** 3. Heat Input Fitting Welding Advisor  $0 \quad 6 \quad 3$ Sysweld  $\overline{4.}$ Welding wizard<br>7.  $0 \quad 6 \quad 3$ Sysweld  $7.$  $0 \quad 2 \quad 3$ Sysweld **Дидактическая единица: Решение статияеских и динамических задач**  $8.$ 0 6 2, 3  $\lambda$ Ansys  $9.$ 0 6 2, 3  $\lambda$ Ansys  $\overline{10}$ .  $0 \quad 2 \quad 3$ Ansys

 $3.2$ 

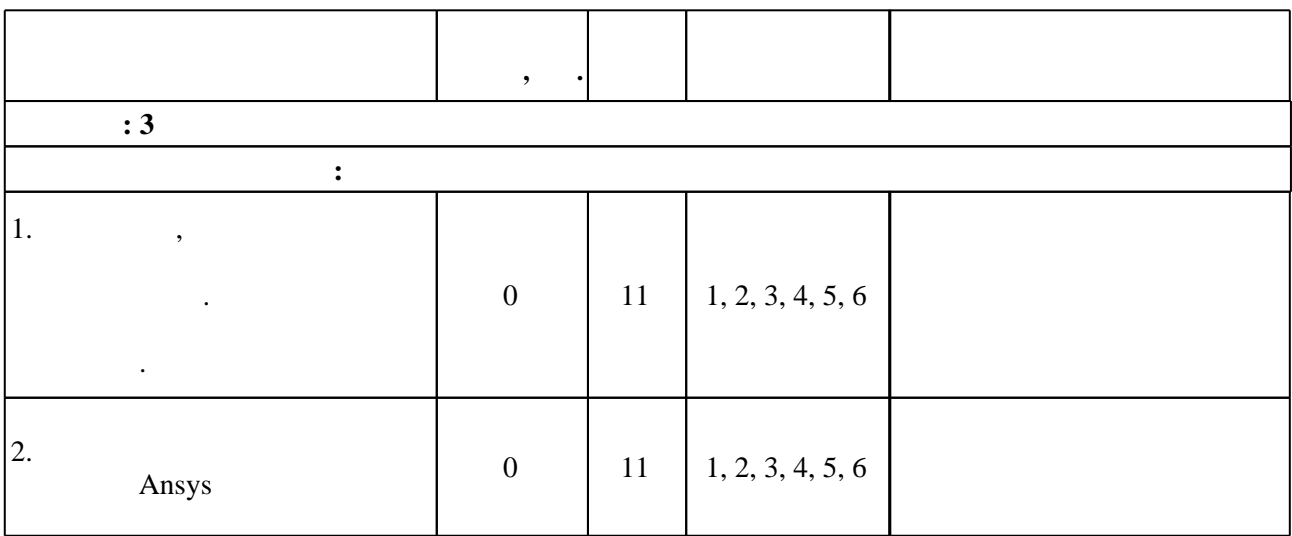

**4. Самостоятельная работа обучающегося**

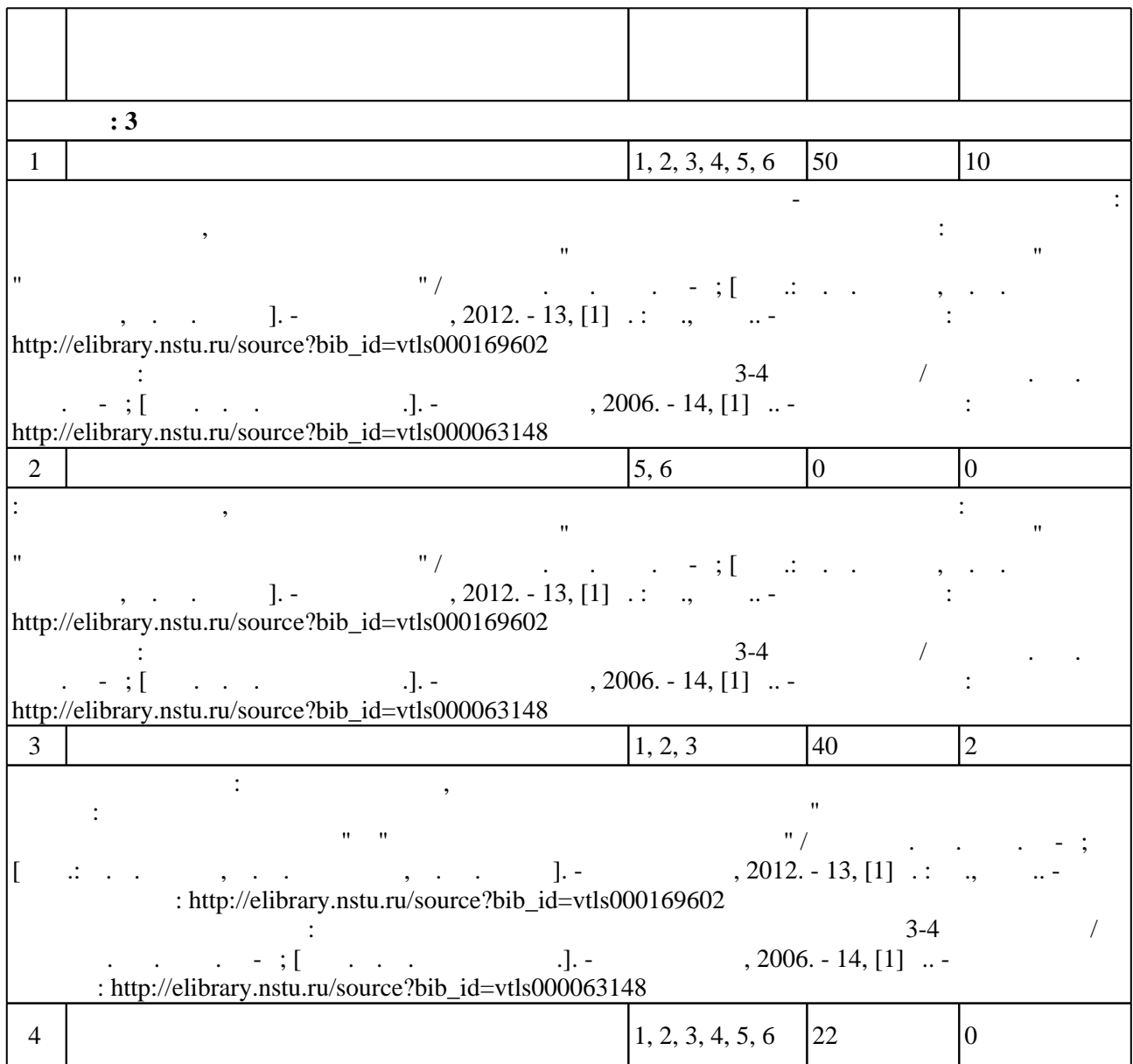

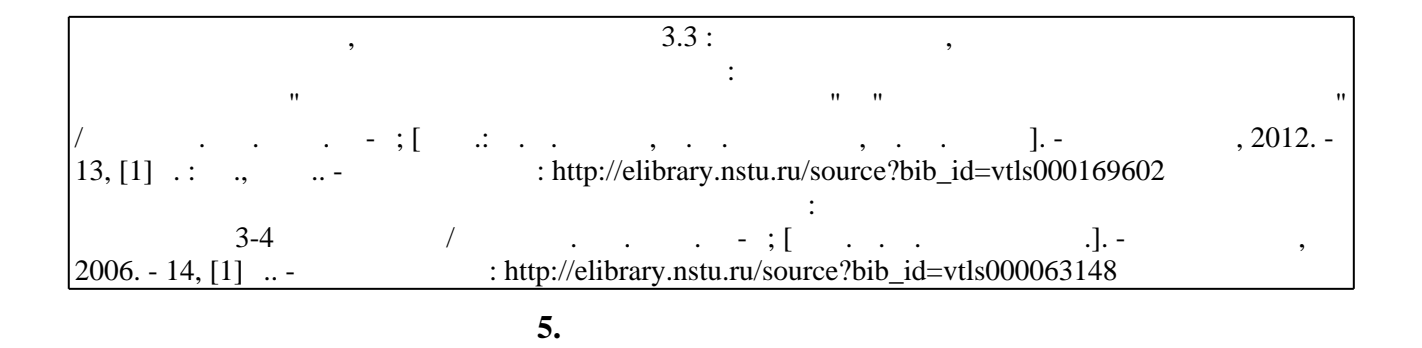

 $(-.5.1).$ 

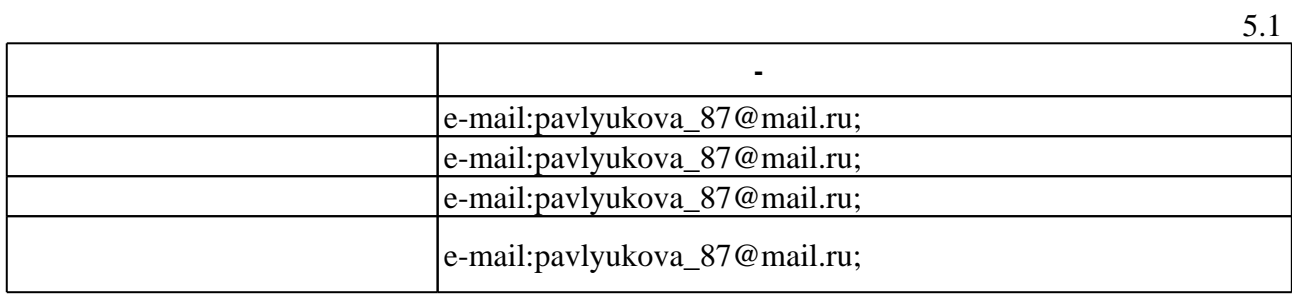

Для организации и контроля самостоятельной работы обучающихся, а также проведения

**6.** Правила аттестии обучающих стать по учебной дисциплине и дисциплине и дисциплине и дисциплине и дисциплине

результатам освоения дисциплины.

(броја, позволять оценки по традиционной шкале и на традиционной школе и на традиционной школе и на традиционной школе и на традиционной школе и на традиционной школе и на традиционной школе и на традиционной школе и на т

 $\ldots$  6.1.

Для аттестации обучающихся по дисциплине используется балльно-рейтинговая система

 $6.1$ 

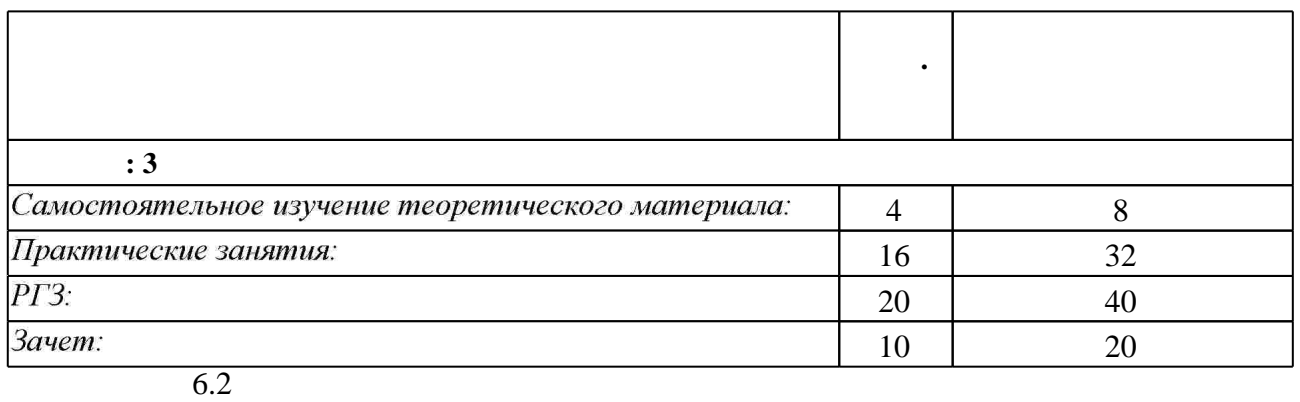

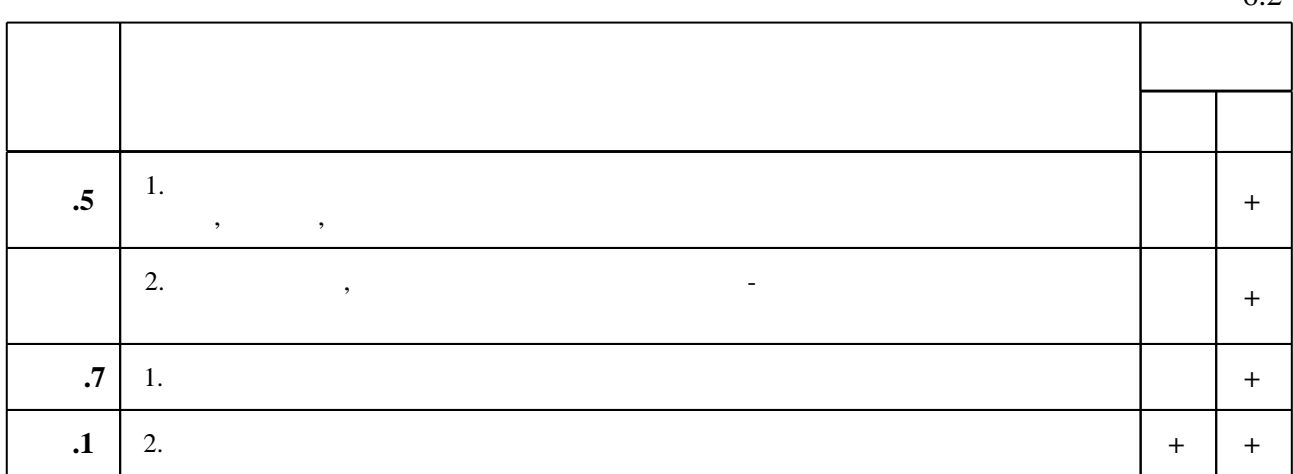

 $6.2$ 

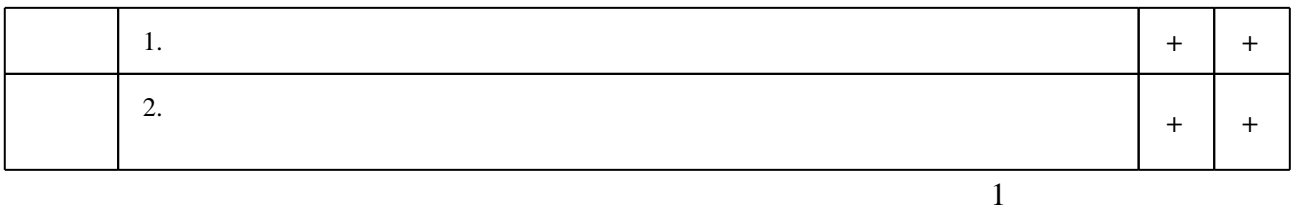

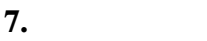

1. Теория сварочных процессов : [учебник для вузов по направлению подготовки дипломированных специалистов "Машиностроительные технологии и оборудование", специальность "Оборудование и технология сварочного производства" / А. В. Коновалов и др.]; под ред. В. М. Неровного; [Моск. гос. техн. ун-т им. Н. Э. Баумана]. - М., 2007. - 748, [1] с. : ил.. - Инновационная образовательная программа "Научное и кадровое обеспечение инновационного развития технических систем, объектов и технологий, отвечающих требованиям мирового уровня к качеству, надежности и безопасности".

2. Сабиров Р. А. Введение в теорию упругости материалов и конструкций: учебное пособие для специальностей и направлений техники и технологий / Р. А. Сабиров, Л. И. Шкутин; Сиб. гос. аэрокосм. ун-т им. М. Ф. Решетнева, Ин-т вычисл. моделирования Сиб. отд-ния Рос. акад. наук. - Красноярск, 2010. - 153, [1] с. : ил., табл.

3. Присекин В. Л. Основы метода конечных элементов в механике деформируемых тел: Гучебник] / В. Л. Присекин, Г. И. Расторгуев. - Новосибирск, 2010. - 237 с. : ил.. - Режим доступа: http://elibrary.nstu.ru/source?bib id=vtls000125831

4. Ивликов С. Ю. Основы конечно-элементного моделирования в системе ANSYS : учебное пособие / С. Ю. Ивликов; Новосиб. гос. техн. ун-т. - Новосибирск, 2007. - 66, [1] с. : ил.. -Режим доступа: http://elibrary.nstu.ru/source?bib id=vtls000077935. - Инновационная образовательная программа НГТУ "Высокие технологии".

5. Власов А. В. Основы теории напряженного и деформированного состояний. Основы теории пластичности : учебное пособие / А. В. Власов, И. В. Маркечко, В. Г. Штеле ; Омс. гос. техн. ун-т. - Омск, 2011. - 162 с. : ил., граф., схемы

1. Материаловедение и технология конструкционных материалов: учебник / [В. Б. Арзамасов и др.]; под ред. В. Б. Арзамасова, А. А. Черепахина. - М., 2009. - 446, [1] с.: ил. 2. Зенкевич О. Метод конечных элементов в технике. пер. с англ. : [монография] / О. Зенкевич; под ред. Б. Е. Победри. - М., 1975. - 541 с. : ил.

3. Деклу Ж. Метод конечных элементов / Ж. Деклу; пер. с фр. Б. И. Квасова; под ред. Н. Н. Яненко. - М., 1976. - 94, [1] с. : ил.

*Интернет-ресурсы*

1. Электронно-библиотечная система НГТУ [Электронный ресурс]: электронно-библиотечная система. - [Россия], 2011. - Режим доступа: http://elibrary.nstu.ru/. - Загл. с экрана.

2. ЭБС HГТУ: http://elibrary.nstu.ru/

программе.

3. Scopus [Electronic resource]. - Elsevier B.V., 2016. - Mode of access: http://www.scopus.com. -Title from screen.

4. ЭБС «Издательство Лань»: https://e.lanbook.com/

5. Web of Science [Electronic resource]. - Thomson Reuters, 2016. - Mode of access: http://apps.webofknowledge.com. - Title from screen.

6. ЭБС IPRbooks: http://www.iprbookshop.ru/

7. ЭБС "Znanium.com": http://znanium.com/

 $8.$ 

#### **8. Методическое и программное обеспечение**

*8.1 Методическое обеспечение*

1. Анализ факторов, влияющих на производительность ручной электродуговой сварки: методические указания к лабораторной работе по дисциплинам "Технология конструкционных материалов" и "Технология материалов и покрытий" / Новосиб. гос. техн. ун-т; [сост.: А. Г. Тюрин, А. А. Никулина, А. Ю. Огнев]. - Новосибирск, 2012. - 13, [1] с.: ил., табл.. - Режим доступа: http://elibrary.nstu.ru/source?bib id=vtls000169602

2. Высокоэнергетические методы воздействия на материалы : методические указания к лабораторным работам для 3-4 курсов МТФ / Новосиб. гос. техн. ун-т; [сост. Е. А. Батаева и др.]. - Новосибирск, 2006. - 14, [1] с.. - Режим доступа: http://elibrary.nstu.ru/source?bib id=vtls000063148

3. Исследование строения металлов и сплавов методами макро- и микроанализа:

методические указания к лабораторной работе № 1 по курсу "Материаловедение" для 2 курса МТФ и 1 курса ФЛА дневного обучения / Новосиб. гос. техн. ун-т; [сост.: Н. В. Плотникова и др.]. - Новосибирск, 2007. - 14, [1] с. : ил.. - Режим доступа: http://elibrary.nstu.ru/source?bib\_id=vtls000070177

#### *8.2 Специализированное программное обеспечение*  1 ANSYS ACADEMIC RESEARCH AUTODYN 2 SYSWELD

**9. Материально-техническое обеспечение** 

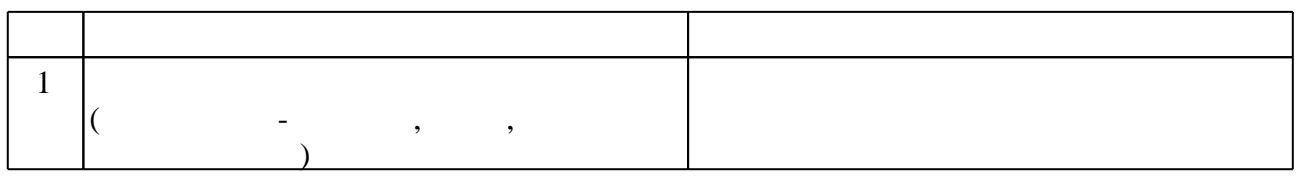

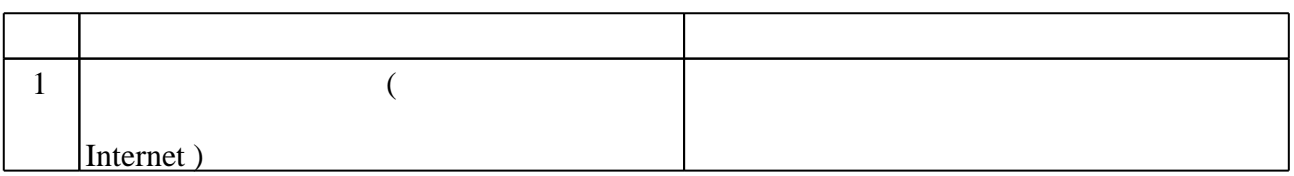

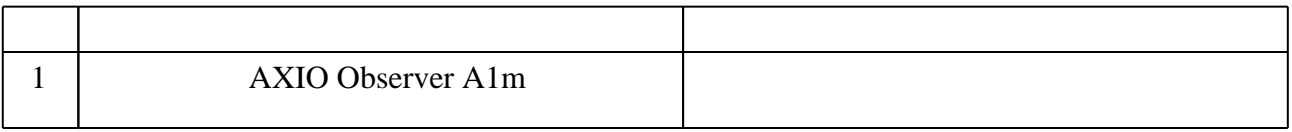

Федеральное государственное бюджетное образовательное учреждение высшего образования «Новосибирский государственный технический университет»

Кафедра материаловедения в машиностроении

"УТВЕРЖДАЮ" ДЕКАН МТФ к.т.н., доцент В.В. Янпольский  $\frac{a_{1}, a_{2}, \ldots, a_{n}}{b_{1}, \ldots, b_{n}}$   $\frac{a_{n}, a_{n}}{c_{1}}$   $\frac{b_{1}, \ldots, b_{n}}{c_{1}}$   $\cdots$ 

# ФОНД ОЦЕНОЧНЫХ СРЕДСТВ

## **УЧЕБНОЙ ДИСЦИПЛИНЫ**

#### **Компьютерные и информационные технологии в науке и производстве**

Образовательная программа: 22.04.01 Материаловедение и технологии материалов, магистерская программа: Высокоэнергетические технологии

Новосибирск 2017

1. **Обобщенная структура фонда оценочных средств учебной дисциплины** Обобщенная структура фонда оценочных средств по дисциплине информационные технологии в науке и производстве приведена в Таблице.

Таблица

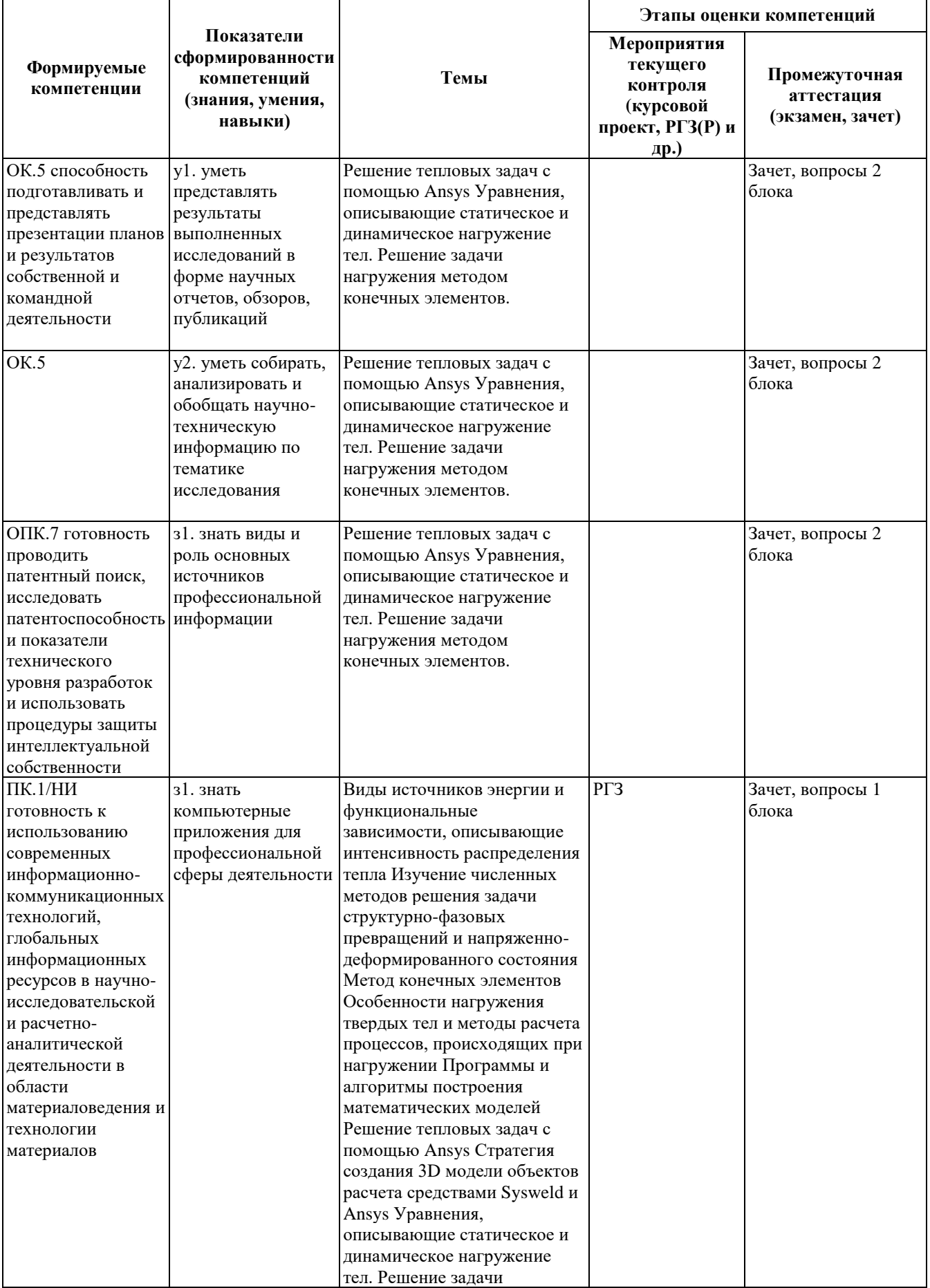

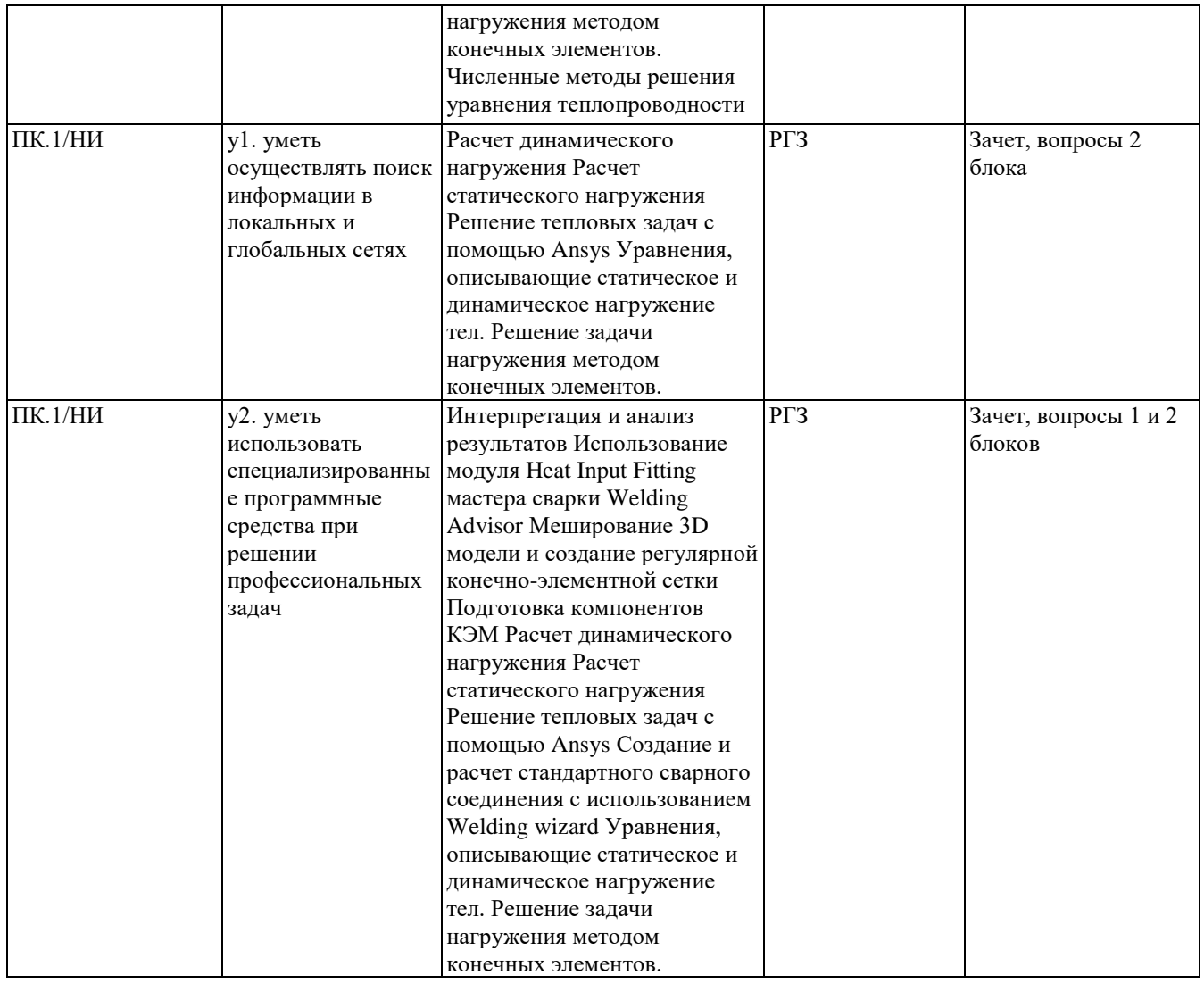

#### **2. Методика оценки этапов формирования компетенций в рамках дисциплины.**

Промежуточная аттестация по **дисциплине** проводится в 3 семестре - в форме дифференцированного зачета, который направлен на оценку сформированности компетенций ОК.5, ОПК.7, ПК.1/НИ.

Зачет проводится в устной форме, по билетам.

Кроме того, сформированность компетенций проверяется при проведении мероприятий текущего контроля, указанных в таблице раздела 1.

В 3 семестре обязательным этапом текущей аттестации является расчетно-графическое задание) (РГЗ). Требования к выполнению РГЗ, состав и правила оценки сформулированы в паспорте РГЗ.

Общие правила выставления оценки по дисциплине определяются балльно-рейтинговой системой, приведенной в рабочей программе учебной дисциплины.

На основании приведенных далее критериев можно сделать общий вывод о сформированности компетенций ОК.5, ОПК.7, ПК.1/НИ, за которые отвечает дисциплина, на разных уровнях.

#### **Общая характеристика уровней освоения компетенций.**

**Ниже порогового.** Уровень выполнения работ не отвечает большинству основных требований, теоретическое содержание курса освоено частично, пробелы могут носить существенный характер, необходимые практические навыки работы с освоенным материалом сформированы не достаточно, большинство предусмотренных программой обучения учебных заданий не выполнены или выполнены с существенными ошибками.

**Пороговый**. Уровень выполнения работ отвечает большинству основных требований,

теоретическое содержание курса освоено частично, но пробелы не носят существенного характера, необходимые практические навыки работы с освоенным материалом в основном сформированы, большинство предусмотренных программой обучения учебных заданий выполнено, некоторые виды заданий выполнены с ошибками.

**Базовый.** Уровень выполнения работ отвечает всем основным требованиям, теоретическое содержание курса освоено полностью, без пробелов, некоторые практические навыки работы с освоенным материалом сформированы недостаточно, все предусмотренные программой обучения учебные задания выполнены, качество выполнения ни одного из них не оценено минимальным числом баллов, некоторые из выполненных заданий, возможно, содержат ошибки.

**Продвинутый.** Уровень выполнения работ отвечает всем требованиям, теоретическое содержание курса освоено полностью, без пробелов, необходимые практические навыки работы с освоенным материалом сформированы, все предусмотренные программой обучения учебные задания выполнены, качество их выполнения оценено числом баллов, близким к максимальному.

Федеральное государственное бюджетное образовательное учреждение высшего образования «Новосибирский государственный технический университет» Кафедра материаловедения в машиностроении

### **Паспорт зачета**

по дисциплине «Компьютерные и информационные технологии в науке и производстве», 3 семестр

#### **1. Методика оценки**

Зачет проводится в устной форме, по билетам. Билет формируется по следующему правилу: первый вопрос выбирается из 1 блока вопросов, второй вопрос из второго блока (список вопросов приведен ниже). Ответ на второй вопрос предполагает использование программного обеспечения ANSYS Workbench.

#### **Форма** билета для зачета

#### НОВОСИБИРСКИЙ ГОСУДАРСТВЕННЫЙ ТЕХНИЧЕСКИЙ УНИВЕРСИТЕТ Факультет МТФ

#### **Билет № 1**

к зачету по дисциплине «Компьютерные и информационные технологии в науке и производстве»

- 1. Что называется конечно-элементной моделью?
- 2. Запустите ANSYS Workbench. Выполните следующее:
	- a. Создайте новый эскиз с замкнутым контуром из отрезков или дуг в любой из координатных плоскостей. Задайте геометрические размеры эскиза. На основе построенного эскиза создайте двухмерную оболочку (Surface Body).
	- b. Выберите размерный параметр эскиза и сделайте его параметр переменной. Задайте произвольно его значение.
	- c. Постройте цилиндр высотой 10 R, где R радиус основания цилиндра. Высоту и радиус основания цилиндра задайте как параметр-переменную. Измените произвольно радиус цилиндра и обновите геометрическую модель.

Утверждаю: зав. кафедрой \_\_\_\_ должность, ФИО (подпись)

(дата)

#### 2. **Критерии оценки**

- Ответ на билет для зачета считается **неудовлетворительным**, если студент не смог ответить на теоретический вопрос и выполнить задание, оценка составляет *менее 10 баллов.*
- Ответ на билет для зачета засчитывается на **пороговом** уровне, если студент смог ответить

на переднеский принимательственностический и вопрос, оценка составляет *11 - 13 баллов.*

- Ответ на билет для зачета билет засчитывается на **базовом** уровне, если студент смог ответить на два теоретических вопроса, допустив при ответе на один из них ошибки, оценка составляет *14 – 17 баллов.*
- Ответ на билет для зачета билет засчитывается на **продвинутом** уровне, если студент смог ответить на два теоретических вопроса, оценка составляет *18 - 20 баллов.*

#### **3. Шкала оценки**

Зачет считается сданным, если сумма баллов по всем заданиям билета оставляет не менее 10 баллов (из 20 возможных).

В общей оценке по дисциплине баллы за зачет учитываются в соответствии с правилами балльно-рейтинговой системы, приведенными в рабочей программе дисциплины.

4. **Вопросы к** зачету **по дисциплине «**Компьютерные и информационные технологии в науке и производстве**»**

#### **Вопросы на зачет (1 блок)**

- 1. Что называется конечно-элементной моделью?
- 2. Что такое степени свободы элемента, модели?
- 3. Как выполняется аппроксимация искомых функций в МКЭ?
- 4. Назовите типы конечных элементов. Что означает порядок конечного элемента?
- 5. Запишите матричное уравнение жесткости элемента.
- 6. Как выводятся общие уравнения МКЭ из условия равновесия узлов?
- 7. Как обосновать МКЭ на базе принципа возможных перемещений?
- 8. Запишите разрешающие уравнения МКЭ для статического деформирования.
- 9. Как выполняется сборка общих матриц из элементных?
- 10. Назовите основные свойства матрицы жесткости.
- 11. Как привести распределенные нагрузки к узловым?
- 12. Как учитываются граничные условия в перемещениях (связи)?
- 13. Назовите методы решения уравнений МКЭ в статической задаче.
- 14. Каковы возможные причины нелинейности уравнений МКЭ?
- 15. Как записывается матричное дифференциальное уравнение движения МКЭ?
- 16. Что такое матрица масс и матрица деформирования?
- 17. В чем заключается вариационный способ обоснования МКЭ для задачи теплопроводности?
- 18. Запишите основные матрицы МКЭ для задачи теплопроводности.
- 19. Запишите разрешающие уравнения МКЭ для стационарной и нестационарной задач теплопроводности.
- 20. Как решаются дифференциальные уравнения МКЭ для нестационарной задачи теплопроводности?
- 21. Каковы особенности реализации МКЭ в программе ANSYS?

#### **Вопросы на зачет (2 блок)**

- 1. Запустите ANSYS Workbench. Ответьте на следующие вопросы:
	- a. Что называют проектом Workbench?
	- b. Для чего предназначены окна Project Schematic и Toolbox?
	- c. Какие виды инженерного анализа реализуются блоками Static Structural, Transient Structural, Steady-State Thermal и Modal?
	- d. Какие основные элементы имеет каждый блок инженерного анализа?
	- e. Для чего предназначена кнопка Import на панели инструментов?
- f. Для чего предназначены кнопки Refresh Project и Update Project на панели инструментов?
- 2. Запустите ANSYS Workbench. Создайте новый проект и разместите в нем блок статического прочностного анализа. Переименуйте созданный блок как «Статический анализ». Добавьте в проект еще один независимый блок модального анализа и задайте ему имя «Модальный анализ». Ответьте на следующие вопросы:
	- a. Какие этапы инженерного анализа реализуются в элементах Geometry, Model, Results?
	- b. Что показывают значки в правой части каждого элементного блока?
	- c. Как вызывается контекстное меню элемента блока? Какие команды оно содержит?
	- d. Можно ли заменить вид инженерного анализа в блоке, не удаляя его?
	- e. Изменятся ли параметры КЭ-сетки в блоке «Статический анализ», если их изменить в блоке «Модальный анализ»?
- 3. Запустите ANSYS Workbench. Поставлена задача: исследовать прочность конструкции при заданном нагружении и нагреве до высокой температуры. Создайте новый проект и разместите в нем необходимые связанные блоки инженерного анализа. Ответьте на следующие вопросы:
	- a. Что дает установление связей между блоками? К каким типам принадлежат созданные связи?
	- b. Какой блок является корневым, а какой подчиненным?
	- c. Как изменить свойства подчиненного элемента?
- 4. Запустите ANSYS Workbench. Ответьте на следующие вопросы:
	- a. Какое расширение имеет файл проекта Workbench?
	- b. В каком файле сохраняется файл геометрической модели?
	- c. Что сохраняется в файле file.rsf?
- 5. Запустите ANSYS Workbench. Создайте новый блок статического прочностного анализа Static Structural. Запустите Design Modeler. Ответьте на следующие вопросы:
	- a. Для чего предназначены окна Tree Outline и Details View?
	- b. Чем отличается режим эскизирования от режима моделирования?
	- c. Как управлять текущим видом в окне Graphics с помощью мыши?
- 6. Запустите ANSYS Workbench. Выполните следующее:
	- a. В любой из координатных плоскостей создайте новый эскиз. С помощью инструментов группы Draw нарисуйте в нем произвольный замкнутый контур. С помощью инструментов группы Dimensions задайте все необходимые размерные параметры.
	- b. Создайте новую плоскость на основе одной из базовых (XYPlane, ZXPlane, ZYPlane), смещенную относительно вдоль одной из осей на 50 мм и повернутую относительно оси Х на 45°. В полученной плоскости создайте эскиз с произвольным замкнутым контуром из отрезков. Задайте команды контура.
	- c. Командой Copy выполните копирование произвольного отрезка контура и вставьте его в этот же эскиз. Командой Move переместите полученную копию в другое место эскиза.
	- d. Отредактируйте полученный эскиз, добавив в него окружность и отрезок. Задайте связь – касание окружности контуром. Задайте связь – параллельность отрезка одной из сторон контура.
- 7. Запустите ANSYS Workbench. Выполните следующее:
	- a. Создайте новый эскиз с замкнутым контуром из отрезков в любой из координатных плоскостей. На основе полученного эскиза создайте объемное тело командой Extrude с произвольными параметрами. Выделите любое ребро тела, любую грань тела, любую вершину тела. Выделите все тело
- b. Создайте фаску 3 мм на произвольном ребре модели. На другом ребре создайте скругление постоянного радиуса 5 мм.
- c. На произвольной грани тела создайте плоскость и эскиз. Нарисуйте в эскизе произвольный замкнутый контур. Создайте объемное тело на основе эскиза с помощью команды Revolve с углом поворота 90 ° вокруг произвольной оси.
- d. Отредактируйте команду Revolve так, чтобы новое тело не объединялось с ранее созданным.
- e. С помощью команды Body Operation создайте отраженное тело относительно любой плоскости. Задайте опции таким образом, чтобы чтобы исходное тело после отражения было удалено.
- f. Создайте на поверхности отраженного тела новую плоскость и эскиз. Нарисуйте окружность и с ее помощью создайте сквозное отверсите в модели.
- 8. Запустите ANSYS Workbench. Выполните следующее:
	- a. Создайте новый эскиз с замкнутым контуром из отрезков или дуг в любой из координатных плоскостей. Задайте геометрические размеры эскиза. На основе построенного эскиза создайте двухмерную оболочку (Surface Body).
	- b. Выберите размерный параметр эскиза и сделайте его параметр переменной. Задайте произвольно его значение.
	- c. Постройте цилиндр высотой 10 R, где R радиус основания цилиндра. Высоту и радиус основания цилиндра задайте как параметр-переменную. Измените произвольно радиус цилиндра и обновите геометрическую модель.
- 9. Запустите ANSYS Workbench, создайте новый блок статического прочностного анализа Static Structural запустите модель управления материалами. Ответьте на следующие вопросы:
	- a. Для чего предназначены окна Outline Filter и outline Panel?
	- b. В каком окне находятся свойства материалов?
	- c. Что отображается в панелях Table и Chart?
- 10. Запустите ANSYS Workbench, создайте новый блок статического прочностного анализа. Выполните следующее:
	- a. Создайте новый материал с именем New Matl. Задайте ему упругие свойства (модуль Юнга и коэффициент Пуассона).
	- b. Измените упругие свойства, создав модуль Юнга зависящим от температуры. Задайте несколько значений при различных температурах.
	- c. Добавьте материал Aluminum Alloy из стандартной библиотеки General Materials в текущий набор материалов. Исключите плотность этого материала из перечня свойств.
	- d. Назначьте Aluminum Alloy в качестве материала, используемого по умолчанию для твердых тел.
- 11. Запустите ANSYS Workbench. Ответьте на следующие вопросы:
	- a. Какими задаются пластические свойства материала?
	- b. Каким свойством задаются результаты одноосных испытаний материала на растяжение/ сжатие?
	- c. Какие модели гиперупругих материалов используются в ANSYS? В какой группе свойств они находятся?
	- d. Для чего служит свойство Curve Fitting из группы свойств модели гиперупругих материалов?
- 12. Запустите ANSYS Workbench. Ответьте на следующие вопросы:
	- a. В каком модуле выполняется разбиение геометрических моделей конечноэлементной сеткой?
	- b. Назовите два способа создания конечно-элементной сетки.
	- c. Опишите порядок действий при создании конечно-элементной сетки.
- d. Какие элементы используются при разбиении объемных тел, плоских оболочек, одномерных тел?
- e. Какие возможности имеются в Ansys Workbench для генерации сетки в составных деталях?
- 13. Запустите ANSYS Workbench. Создайте любую геометрическую модель и запустите модуль симуляции. Ознакомьтесь с рабочей областью модуля симуляции и ответьте на следующие вопросы:
	- a. Где находится главное меню, дерево проекта, окно настроек, панели инструментов, графическое окно, окно сообщений?
	- b. Какой раздел в дереве проекта позволяет управлять настройками сетки?
	- c. Какой командой необходимо воспользоваться для предварительного просмотра поверхностной сетки?
	- d. Какие опции содержит Defaults окна настроек?
	- e. С помощью какого параметра можно изменять плотность сетки?
	- f. Какая информация предоставляется пользователю в разделе Statistics окна настроек?
- 14. Запустите ANSYS Workbench. Выполните следующее:
	- a. Создайте цилиндр с произвольными размерами. Сгенерируйте сетку конечных элементов по умолчанию. Измените плотность сетки с помощью параметров Relevance и Relevance Center. Оцените качество сетки и сравните количество конечных элементов, получаемых с разными значениями задаваемых параметров.
	- b. Какие установки для конечно-элементной сетки позволяют осуществить раздел Sizing окна настроек?
	- c. Создайте пирамиду по произвольным параметрам. Сгенерируйте тетраэдральную сетку на этом объекте.
	- d. С помощью какой опции можно создать гексагональную сетку?
- 15. Запустите ANSYS Workbench. Выполните следующее:
	- a. Создайте геометрический объект с произвольными размерами с помощью команды Extrude. Выполните на этом объекте генерацию конечноэлементной сетки посредствам трансляции элементов (Sweep Method).
	- b. Создайте геометрический объект с произвольными размерами с помощью команды Extrude. Выполните на этом объекте автоматическую генерацию конечно-элементной сетки. На одном торце измельчите сетку с помощью команды Refinement с параметром Refinement, равным двум. Сравните результаты создания сетки на противоположных торцах.
	- c. Создайте объемный шестигарнник по произвольным размерам. Сгенерируйте сетку по умолчанию. Осуществите локальное изменение сетки указанием радиуса зоны изменений в форме сферы относительно любой точки.
- 16. Запустите ANSYS Workbench. Ответьте на следующие вопросы:
	- a. С помощью какой опции возможно генерация регулярной сетки на поверхности? Элементы какой формы используются для генерации регулярной сетки?
	- b. Для чего используются опция Match Control выпадающего меню панели инструментов?
	- c. Для чего предназначена кнопка New Section Plane на панели инструментов?
	- d. Назовите причины возникновения ошибок при генерации конечноэлементной сетки.
	- e. Для чего предназначена кнопка Virtual Topology на панели инструментов?
	- f. Что представляет собой виртуальная ячейка (Virtual Cell)?
- 17. Запустите ANSYS Workbench. Создайте новую объемную модель в блоке статического прочностного анализа. Запустите модуль симуляции. Ответьте на следующие вопросы:
	- a. Для чего предназначены окна Graph и Tabular Data?
	- b. Чем отличается информация о пошаговой нагрузке в окнах Graph и Tabular Data?
	- c. Какие виды нагрузок доступны в меню Environment?
	- d. Какая информация содержится в окнах детализации Details of?
	- e. Перечислите инерционные нагрузки, которые могут быть заданы в конструкционном анализе Workbench.
	- f. Назовите конструкционные нагрузки, задаваемые в разделе Loads панели инструментов Environment.
	- g. Какие граничные условия задаются в разделе Supports панели инструментов Environment?
- 18. Запустите ANSYS Workbench. Создайте новую объемную модель в блоке статического прочностного анализа. Задайте модели произвольное ускорение. Ответьте на следующие вопросы:
	- a. Какой параметр модели материала должен быть задан обязательно, чтобы стало возможным приложение инерционных нагрузок?
	- b. К какой части модели может быть приложено ускорение?
	- c. Какие параметры задаются при задании нагрузок в виде вектора?
	- d. Чем отличается задание нагрузки с помощью компонент (Components) по осям координат?
- 19. Запустите ANSYS Workbench. Создайте новую объемную модель в блоке статического прочностного анализа. Выполните следующее:
	- a. Приложите к модели гравитационное ускорение (Standard Earth Gravity). Направление ускорения задайте вдоль оси У пользовательской (вновь созданной) системы координат.
	- b. Задайте угловое ускорение модели с помощью команды Rotational Velocity. Как в графическом окне изображается заданное ускорение?
	- c. Перечислите способы задания давления. Приложите давление 10 Па к поверхности модели.
	- d. О чем говорит знак параметра Magnitude!
	- e. Задайте давление жидкости на несколько поверхностей вашей модели. Что является обязательным параметром для определения гидростатического давления?
- 20. Запустите ANSYS Workbench. Создайте новую объемную модель в блоке статического прочностного анализа. Приложите силу к точке, ребру, поверхности модели. Ответьте на вопросы:
	- a. Будет ли влиять на направление силы выбор системы координат?
	- b. В случае приложения силы к двум поверхностям изменится ли ее величина на каждой из них?
	- c. Что происходит с величинами силы и давления в случае увеличения площади поверхности, к которой эта сила приложена?
- 21. Запустите ANSYS Workbench. Создайте новую объемную модель в блоке статического прочностного анализа. Выполните следующее:
	- a. Задайте нагрузку с помощью команды Remote Force. Величину нагрузки, возрастающую в течение 4 шагов решения, задайте в табличной форме.
	- b. Приложите момент к точке, ребру, поверхности, использую команду Moment.
	- c. При помощи команды Fixed Support жестко закрепите ребро модели.
- 22. Запустите ANSYS Workbench. Создайте новую объемную модель в блоке статического прочностного анализа. Задайте командой Displacement на любой

поверхности объемного тела перемещение на -5 мм в направлении оси Х. ответьте на вопросы:

- a. Какими способами можно задать перемещение?
- b. Что означает «0» для компоненты перемещения?
- c. Что означает «Free» в поле компоненты?
- 23. Запустите ANSYS Workbench. Создайте новую объемную модель в блоке статического прочностного анализа. Использую команду Frictionless Support, задайте закрепление торцевой поверхности модели. Ответьте на вопросы:
	- a. Какое перемещение запрещает данная команда?
	- b. На каких геометрических объектах может быть задано такое граничное условие?
	- c. Какому граничному условию соответствует закрепление без трения?
- 24. Запустите ANSYS Workbench. Создайте новую объемную модель в блоке статического прочностного анализа. Задайте на поверхности модели закрепление, исключающее сжатие (Compression Only Support). Ответьте на вопросы:
	- a. В каком направлении исключает перемещение данное ограничение?
	- b. Какого решения требует использование команды Compression Only Support?
- 25. Запустите ANSYS Workbench. Создайте новую объемную модель в блоке статического прочностного анализа. Создайте в геометрической модели цилиндрическое отверстие. Закрепите цилиндрическую поверхность (Cylindrical Constrain) в осевом, радиальном или касательном направлении. Ответьте на вопросы:
	- a. Что отражают значения параметров «Free» и «Fixed»?
	- b. В каком случае поверхность считается закрепленной?
- 26. Запустите ANSYS Workbench. Создайте новую двумерную (плоскую) модель. С помощью команды Simply Supported запретите перемещение на ребре модели. Ответьте на следующие вопросы:
	- a. По какой оси может запрещать перемещение данная команда?
	- b. Разрешается ли вращение вокруг выбранной вершины или ребра?
- 27. Запустите ANSYS Workbench. Создайте новую двумерную (плоскую) модель. На плоской модели запретите поворот плоскости вокруг оси Х (Fixed Rotation). Ответьте на следующие вопросы:
	- a. Будет ли конструкция иметь возможность перемещаться вдоль этой оси?
	- b. По какому количеству осей можно запретить поворот с помощью данной команды?
	- c. Какие значения параметров присваиваются по умолчанию7

–

- 28. Запустите ANSYS Workbench. Выделите мышью позицию Analysis Settings в дереве проекта. Ответьте на следующие вопросы:
	- a. Какие опции могут быть заданы в разделе управления шагами численного решения (Step Controls)?
	- b. Какие критерии сходимости могут быть использованы в процессе решения задачи (раздел Nonlinear Controls)?
	- c. Какие параметры могут варьироваться при управлении данными анализа (Analysis Data Management)?

#### Федеральное государственное бюджетное образовательное учреждение высшего образования «Новосибирский государственный технический университет» Кафедра материаловедения в машиностроении

# **Паспорт расчетно-графического задания (работы)**

по дисциплине «Компьютерные и информационные технологии в науке и производстве», 3 семестр

#### **1. Методика оценки**

В рамках расчетно-графического задания (работы) по дисциплине студенты должны найти рациональные технологические режимы стандартного сварного соединения.

При выполнении расчетно-графического задания (работы) студенты имеют доступ к современному компьютерному оборудованию, на котором установлены программные конечно-элементные комплексы SYSWELD и ANSYS. Для проведения натурных экспериментов студентам предлагается воспользоваться сварочным технологическим оборудованием, находящимся в научно-образовательном центре «Сварочные технологии» - «НГТУ-Kiellberg Finsterwalde». Металлографические исследования проводятся на современном оборудовании, которое располагается на территории кафедры «Материаловедение в машиностроении»: световые микроскопы Axio Observer А1m и Axio Observer Z1m.

Контроль РГЗ проводится в семестре на каждом практическом занятии.

Объем пояснительной записки - 10-15 стр. компьютерного набора. Формат бумаги А4 – 210 х 297 мм. На титульном листе должны быть указаны дисциплина, номер и наименование темы РГЗ, фамилия, имя и группа студента. Титульный лист оформляется по образцу, приведенному на рисунке 1. Основные составляющие РГЗ: содержание, введение, основная часть, заключение, список использованной литературы. Брошюровка работы должна быть книжной; поля: сверху – 2,0 см, слева – 1,5 см, внизу – 2,0 см, справа – 3,0 см. Шрифт набора текста должен быть 12-14 пунктов. Межстрочный интервал полуторный. Текст должен иллюстрироваться схемами, графиками, рисунками, таблицами. Рисунки должны быть сделаны в векторном графическом редакторе (CorelDraw, AutoCAD, BCAD и т.п.) и могут быть расположены на отдельной странице. Подрисуночная подпись должна располагаться под рисунком. Нумерация рисунков сквозная. Список использованной литературы оформляется по ГОСТ.

#### 2. **Критерии оценки**

Работа считается **не выполненной,** если студент не смог справиться с работой, неверно выполнил моделирование или не получил результатов; оценка составляет менее 20 баллов.

- Работа считается выполненной **на пороговом** уровне, если студент выполнил работу не в срок, с ошибками, допустил неточности при защите работы; оценка составляет 20 баллов.
- Работа считается выполненной **на базовом** уровне, если студент выполнил работу в срок, без ошибок, но допустил неточности при защите работы; оценка составляет 30 баллов.
- Работа считается выполненной **на продвинутом** уровне, если студент освоил теоретический материал, выполнил работу в срок, без ошибок, не допустил ощибок при защите работы, оценка составляет 40 баллов.

#### **3. Шкала оценки**

В общей оценке по дисциплине баллы за РГЗ(Р) учитываются в соответствии с правилами балльно-рейтинговой системы, приведенными в рабочей программе дисциплины.

# 4. **Примерный перечень тем РГЗ(Р)**

- 1. Моделирование стыкового сварного соединения.
- 2. Моделирование Т-образного сварного соединения.
- 3. Моделирование соединения внахлест.